# Home entertainment. The choice is yours.

## **Program Guide Reference**

AccessTV

| to make ar | n extrao | ppener, four chefs mo<br>ordinary three-course | e meal in three round | ls of competition. |           |
|------------|----------|------------------------------------------------|-----------------------|--------------------|-----------|
| Wed 6/9    |          | I 5:30 pm                                      | 1 6:00 pm             | I 6:30 pm          | 1 7:00 pm |
| ABC.d      | 07       | Eyewitness News                                |                       | ABC World News     | Jeopardy  |
| EL         |          | < 50 Cutest Chi                                | Keeping Up With T     | he Kardashains     | Keeping L |
| HGTV       |          | < Find Your Style                              | Color Correction      | House Hunters      | House Hu  |
| FOOD       | 11       | Chopped                                        |                       | Chopped            |           |
| TWC        | 13       | < Weather: PM Edit                             | tion                  | Weather Center     |           |
| SPIKE      |          | CSI: Crime Scene I                             | nvestigation          | 1,000 Ways To Die  |           |
| ION        | 17       | Criminal Minds                                 | Criminal Minds        |                    | Criminal  |
|            |          | <u> </u>                                       |                       | Cite I             | Δ 🔳       |

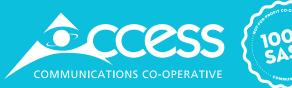

Index

| <b>Basic Navigation</b> | 3  | <b>On Demand</b> *          |    |
|-------------------------|----|-----------------------------|----|
|                         |    | Accessing On Demand         | 23 |
| Interactive guide       |    |                             |    |
| Guide Banners           | 4  | Pay - Per- View             |    |
| Time Grid               | 5  | Purchasing                  | 26 |
| Program Info            | 5  | 0                           | 20 |
| Customized Views        | 7  | Purchasing Locks            | 21 |
| Custom Lists            | 9  | Parental Control            |    |
| Custom Lists            | 9  | Setup                       | 28 |
|                         |    | Locking status              | 28 |
| Find shows              |    | Hide adult titles           | 30 |
| By Theme                | 10 | View locked programs        | 30 |
| By Title                | 11 |                             |    |
| By Keyword              | 12 |                             |    |
| 291090010               | 12 | Customize you TV experience | е  |
|                         |    | My preferences              | 31 |
| PVR. TV on your terms.  |    | Favourite channels          | 31 |
| Control live TV         | 14 | Skipped channels            | 32 |
| Record a show           | 15 | Quick tips                  | 32 |
| PVR Menu                | 16 | Timers                      | 33 |
| Record a series         | 16 | Language                    | 33 |
| Series manager          | 17 | Audio/video                 | 34 |
| Manage recordings       | 19 |                             |    |
| Lost and found          | 22 |                             |    |
|                         |    | Remote                      | 35 |

# **Basic navigation.**

### **Basic navigation:**

Here are some of the symbols that will help you use the guide and control your TV viewing.

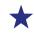

Favourite Channel

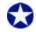

Auto Favourite Channel

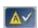

A filtered channel list is in use. Press A to modify sort

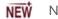

New episode

Skipped channel

Program locked by channel, rating, content advisory level, or time П period when Parental Control is currently enabled

Program locked by channel, rating, content advisory level, or time period when Parental Control is currently disabled

- Program is scheduled to be recorded
- Series is scheduled to be recorded
- Single instance manual recording
- Recurring manual recording
- Recording in progress
  - Marks programs you have specified to be saved until you manually erase them

- Programs will be erased first (in less than one day)
- Programs will be erased after the first programs are erased (about one to three days)
- Programs will be erased last (about three to seven days; this icon is displayed only in the program description area of the Recorded Show panel)
- ρ

Programs associated with keyword searches in the Recorded Show, Scheduled Recordings, and Series Manager panels

**Reminder Timer** 

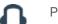

Program broadcast with stereo sound

- CC Program features closed caption (subtitles for hearing-impaired viewers)
- SAP
  - Program that features a secondary audio tracks. Subscribers can choose to hear an alternate audio track, typically in a different language

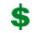

Purchased PPV program

\* Some navigation functions are only available with a PVR.

# Interactive guide.

### **Guide banners**

Guide banners display information about programs, and let you browse listings for other shows without tuning away from the program you are watching.

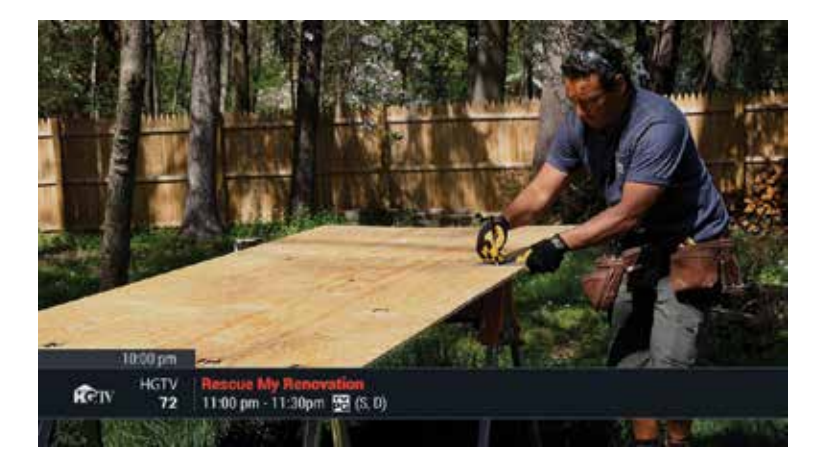

The Channel Banner is displayed when you change channels or press the **INFO** button.

It displays the current time, channel number, program title, start and end time, rating and other symbols, such as a  $\bigstar$ , which indicates a favourite channel.

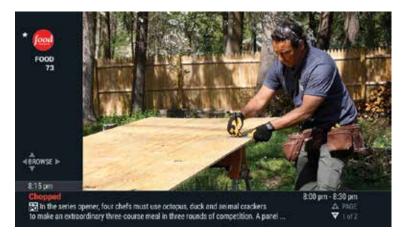

Press **INFO** twice to access QuickInfo, which displays a program description and related information.

While QuickInfo is displayed, you can press  $\blacktriangleleft$   $\blacktriangleright$  to browse programs by time, or press  $\blacktriangle$   $\checkmark$  to browse by channel.

Press **SELECT/OK** to tune to a highlighted program or set a reminder.

TIP: To exit a banner, you can press **EXIT**, press **INFO** again, or wait a few seconds until the banner disappears.

### **Time Grid**

The Time Grid can display 2.5 hours of program listings for up to seven channels at a time, when activated in the Settings Menu.

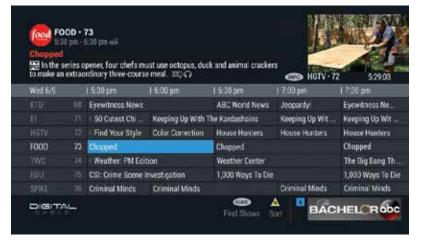

#### To check program listings, press GUIDE.

The program currently airing on the selected channel is highlighted in the Time Grid. Program information appears in the upper-left area of the screen. You can press **INFO** to display additional information.

Press the arrow keys (  $\blacktriangle \lor \blacklozenge \triangleright$ ), **PAGE UP/DOWN**, or **DAY +/-** to navigate the Time Grid.

Press **SELECT/OK** to tune to a highlighted channel.

If a highlighted show is airing currently, you can press **SELECT/OK** twice to tune to the channel.

### For faster searching

- Press PAGE UP/DOWN to scroll listings one page at a time.
- Press and hold the arrow keys (  $\blacktriangle \bigtriangledown \blacklozenge \blacklozenge \blacklozenge$  ) to move the highlight rapidly across time or up and down through the channel lineup.
- Press the **DAY +/-** buttons to move forward or back one day at a time.
- Press a channel number to jump directly to a channel.
  - TIP: The **GUIDE** button is your key to quickly navigating Passport Guide DVR:
  - Press GUIDE once to display the Time Grid.
  - Press **GUIDE** twice to display the Find Shows menu. Then filter or search for titles or keywords, or display the Discovery Dashboard.
  - Press EXIT to exit the guide and return to watching live TV.

### **Program info**

Passport Guide makes it easy to find information about a program, including the title, the start and end times, and a brief description. Symbols and other indicators identify favourite channels, reminder timers, and scheduled recordings.

#### **Plot summary**

While the Program Guide is displayed, you can press **INFO** to access the More Info screen, which features Plot Summary, Cast & Crew, and You Might Like information (if available).

Press ► to highlight Plot Summary. You may need to press **PAGE DOWN** to display additional information if the plot summary is lengthy.

You can press **SELECT/OK** to schedule a reminder or a recording, or to tune directly to the channel.

Press C to return to the previous screen.

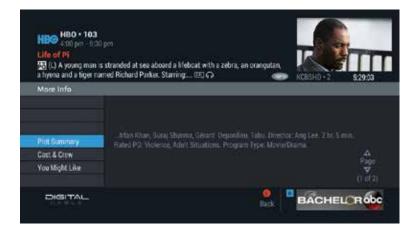

### **Cast & crew**

While the Program Guide is displayed, you can press **INFO** and then select Cast & Crew (if available).

Press ► to display a list of cast and crew members. You can then select an actor or crew member of interest to learn more.

The **Cast & Crew** feature lets you display listings for other programs or movies that feature a specific actor. Press **SELECT/OK** to perform one of the following:

- Select **Record all matching shows** to continuously record all movies and programs that feature the actor or crew member.
- Select **Record all matching movies** to continuously record only movies that feature the actor or crew member.
- Select **List upcoming shows** to view a list of current or future programs and movies that feature the actor or crew member.

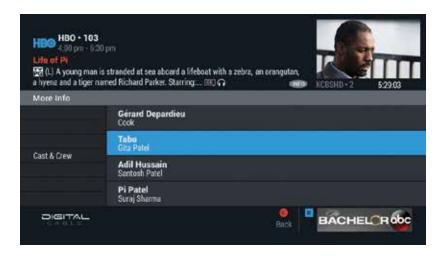

# Interactive guide continued...

### You might like

Passport Guide helps you find programs you might enjoy watching. While the Program Guide is displayed, you can press **INFO**, and then select **You Might Like** (if available). Press ► to specify one of four scheduling categories:

- **On Now** Currently-playing programs.
- **On Next** Starts immediately after the current program.
- **On Later** Airs after the subsequent program ends but within a few days.
- **More** Not currently scheduled but may air sometime in the future.

Press  $\blacktriangleright$  and then press  $\blacktriangle$   $\bigtriangledown$  to select a program or movie of interest.

Press **SELECT/OK** to display additional recording options.

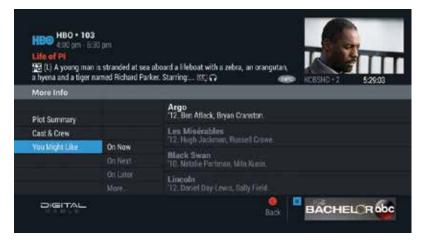

### **Customized views**

Passport Guide DVR lets you sort channels in a variety of ways. You can list only your Favourite channels, only HD channels, or All channels—or create up to three Custom lists.

#### **List channels**

While the Program Guide is displayed, you can press **A** and then choose whether to sort channels by letter or number, or list channels based on preferences.

You can select **List Channels** and choose to display only Favourites, HD, or All channels, or create up to three Custom lists.

Highlight a menu option, then press **SELECT/OK**. A dot will appear next to your choice. The Time Grid will then list only the specified channels. A checkmark will appear if you choose an option other than All channels.

| Chopped<br>Et in the | arries o | 630 per elli<br>pener, four chet | fs must use octopus,<br>ourse meal. (한다 | duck and animal cracker |           | 11-12 | 5:2903           |   |
|----------------------|----------|----------------------------------|-----------------------------------------|-------------------------|-----------|-------|------------------|---|
| Wed 6/9              |          | 1 5:30 pm                        | 1 5:00 pm                               | 1 6:30 pm               | 1 7:00 pm |       | 1 7:30 pm        | 1 |
|                      |          | Eyewitness No                    | ews                                     | ABC World News          | Jeopardy! |       | Eyewitness Ne    |   |
|                      |          | 0 50                             |                                         | Options                 |           | /it   | Keeping Up Wit   |   |
|                      |          | < Fin                            |                                         | Favorites               |           | 8     | House Hunters    |   |
| F000                 | 11       | Chop                             |                                         |                         |           |       | Chopped          |   |
|                      |          | KWe C List                       | Channels                                |                         |           |       | The Big Bang Th  |   |
|                      |          | CSI                              | t Channela                              | Custom I                |           |       | 1,000 Ways To Di | e |
| 10N                  |          | Orim Go                          | To Date                                 | Custom 2                |           | 3     | Criminal Minds   |   |
| חפודי                | <u>~</u> |                                  |                                         | Sind Shows L            | la) 👘     | AC    | HELCRO           |   |

### Sort channels

Press **A** and select **Sort Channels** to specify whether you prefer to sort channel listings alphabetically by call letters or numerically by channel number.

### Go to date

From the **Time Grid**, press **A**, and then select **Go To Date** to jump to Prime Time listings, or to listings for a specific day in the future.

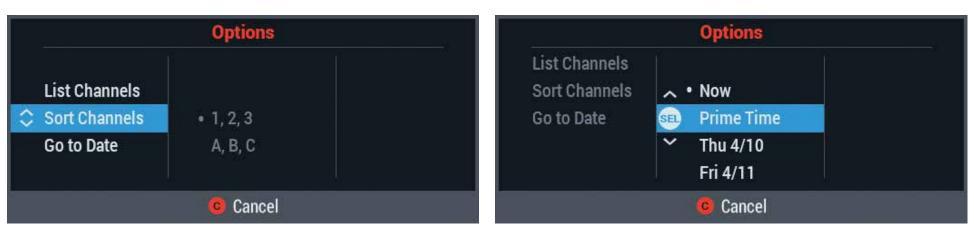

TIP: You can sort channels in numerical or alphabetical order, or list only certain channels, to help you find shows more quickly.

# Custom lists.

To set a Custom list, select **Custom 1, 2,** or **3**; then select **Set Up** to Display or Hide various types of channels, such as your favourite channels, music channels, locked channels, or HD channels.

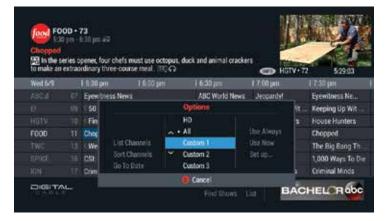

### **Display and hide options**

You could set up a **Custom 1** list to display your favourite channels and HD channels, while at the same time hiding all locked channels. Or, you could set up a **Custom 2** list to display only Music Channels. A **Custom 3** list might display only On Demand channels, and so on.

It's up to you.

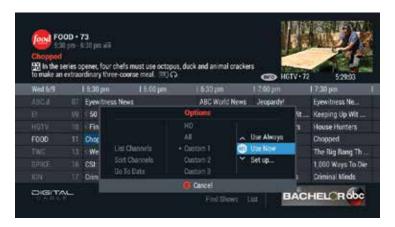

When you use a Custom list, you can choose whether to **Use Always** or **Use Now**.

A checkmark will appear next to the Sort button when a Custom list is in use  $\mathbf{A}$ .

TIP: Choosing Use Now will filter the channel list for a one-time use. Use Always will filter the Time Grid based on your Custom list preferences until you modify the List Channels option.

# Find shows.

### Find shows by theme

Theme Search lets you find shows by theme, such as Series and Specials, Movies, Sports, Lifestyle, News and Family.

| Chopped<br>55 In the | iŭ pri -<br>Series | 73<br>500pm will<br>opener, four chefs r<br>ordinary three-cour |               |   |                |       |              | 2 52903          |                                                                                                    |
|----------------------|--------------------|-----------------------------------------------------------------|---------------|---|----------------|-------|--------------|------------------|----------------------------------------------------------------------------------------------------|
| Wed 6/9              |                    | 1 5:30 pm                                                       | 1 6:50 pm     |   | 6:39 pm        | 17:0  | ēpm.         | 17:30 pm         |                                                                                                    |
|                      |                    | Eyewitness News                                                 |               |   | ABC World News | Jeo   | pardy!       | Eyewitness Ne.   |                                                                                                    |
|                      |                    | 50 Cutest Chi                                                   | Keeping Up V  |   | P Title Search |       | ing Up Wit . | . Keeping Up Wit | a.                                                                                                    |
|                      |                    | Find Your Style                                                 | Color Correc  |   | 🖮 Time Grid    |       | e Hunters    | House Hunters    | 5111                                                                                                    |
| FOOD                 | 11                 | Chopped                                                         |               | 0 | Themes         |       |              | Chopped          |                                                                                                    |
|                      |                    | Weather: PM Ed                                                  | tion          |   | Channel List   |       |              | The Big Bang T   | h                                                                                                    |
|                      |                    | CSE Crime Scene                                                 | Investigation |   | Recorded Sh    | ows   |              | 1,000 Ways To    | Die                                                                                                    |
|                      |                    | Criminal Minds                                                  | Criminal Mini | Ð | Select 🚺 🙆 🖸   | nacel | nal Minds    | Criminal Minds   |                                                                                                    |
| DIGITY               | <u>~</u>           |                                                                 |               |   | Find Shows     |       | TVS          | HOW RATINGS      | And a local de la construcción de la construcción d |

Press GUIDE twice, or from one of the guide views,

press **GUIDE** to find shows and select Themes.

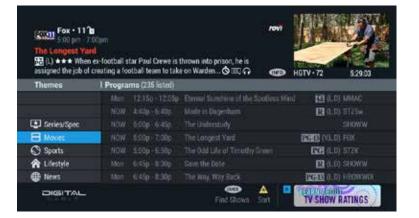

Press  $\blacktriangle$  or  $\blacktriangledown$  to highlight a Theme, such as Movies, Sports, Lifestyle and more.

Press **SELECT/OK** to view genres under that Theme. Press **A** to filter search results by Favourites, HD or a Custom List or to list by Airtime or Title.

From Movies, you can select Recorded Shows, Star Ranking, Action-Adventure, Comedy, Documentary and more.

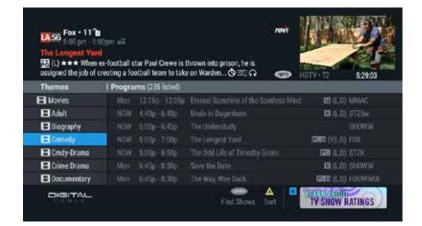

Use > to select a title. Instant Information appears in the upper left corner. Press **INFO** for Plot Summary and Cast & Credits. Press **SELECT/OK** to view, record or see other options.

TIP: Press A to list Themes and genres by Favorites, HD or one of your Custom Lists, or Sort Channels by time or title.

# **Find shows continued...**

### Find shows by title

The Title Search feature displays a virtual keyboard that helps you search for program title.

\*An Integrated Search feature lets you focus your search on only TV Listings or only On Demand

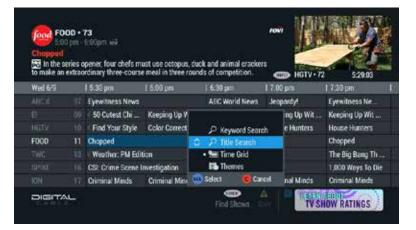

Press **GUIDE** twice, or from one of the guide views, press **GUIDE** to Find Shows and select Title Search.

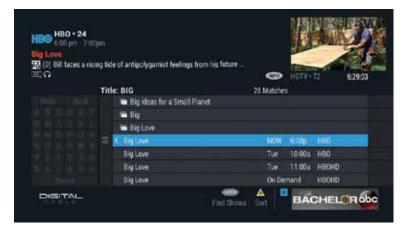

Enter letters until the title of the program you are looking for is displayed in the right column. Press ► to move the highlight to the right column.

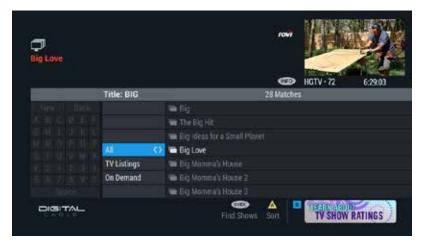

The Title Search screen will default to All to show search results for both TV Listings and On Demand<sup>\*</sup>. Use  $\blacktriangle \lor \blacklozenge \lor$  to begin to spell the program title.

The intelligent keyboard will automatically populate with viable letters so you can enter titles quickly. Highlight **Back** to erase a letter, or **New** to begin a new search.

\*Integrated Search, which also includes On Demand results, is not available in all areas.

# **Find shows continued...**

### Find shows by keyword

Keyword Search displays a virtual keyboard that lets you search for specific actors, directors or topics.

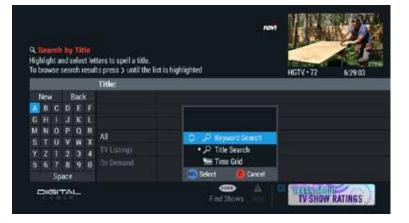

Press **GUIDE** twice, or from one of the guide views, press **GUIDE** again and select Keyword Search.

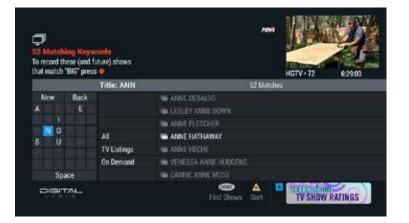

To enter a keyword use the arrow keys to spell your selection. In the center column you can refine your search for All, TV Listings or On Demand<sup>\*</sup>.

Press ▶ to view results based on your keyword.

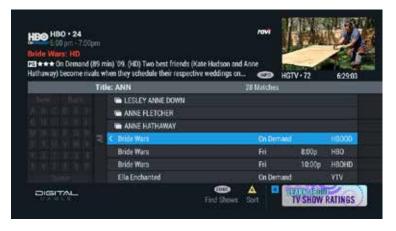

From **All**, you can view Keyword Search results for combined TV Listings and On Demand or use the  $\triangleleft$  to refine your search for only TV Listings or On Demand\*.

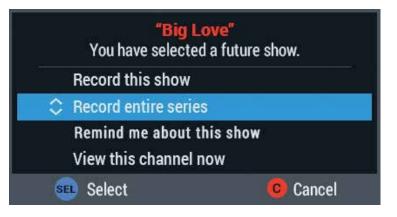

### **Options for TV Listings**

When you find the program, highlight it and then press **SELECT/OK** to display options that can include:

- Tune to the channel now
- See a list of upcoming episodes or times
- Set a reminder to watch the show Schedule a one-time or series recording

# **Find shows continued...**

### **Channel list view**

Now it's easy to view listings for your favourite channel.

| Chopped | eries o | 73<br>6:00pm will<br>pener, four chefs m<br>edinary three-course | ust use octopus, c<br>e meal in three ro | luck and anim<br>inds of compe | al cracker<br>tition. |      | HGTV-77    | 52910             |
|---------|---------|------------------------------------------------------------------|------------------------------------------|--------------------------------|-----------------------|------|------------|-------------------|
| Wed 6/9 |         | 1 5:30 pm                                                        | 1 6.00 pm                                | 1 6:30 pm                      |                       | 17.9 | 6 peri     | 17.30 pm          |
| ABC.6   | 07      | Eyewitness News                                                  |                                          | ABC World                      | d News                | Jeo  | pardyt     | Eyewitness Ne     |
|         |         | 50 Cutest Chi                                                    | Keeping Up V                             | • 🛀 Time                       | Grid                  |      | ing Up Wit | Keeping Up Wit    |
|         |         | Find Your Style                                                  | Color Correct                            | His Them                       |                       |      | e Hunters  | House Hunters     |
| F000    |         | Chopped                                                          |                                          | C IEI dun                      | and the second second |      |            | Chopped           |
|         |         | Weather: PM Edit                                                 | lion                                     | EE Reco                        | rcied Show            | NS.  |            | The Big Bang Th . |
|         |         | CSI: Orime Scene I                                               | nvestigation                             | Back                           | 10 TV                 |      |            | 1,000 Ways To Die |
|         |         | Criminal Minds                                                   | Criminal Min                             | 😨 Select                       | C Can                 | cel  | nal Minds  | Criminal Minds    |
|         | NL.     |                                                                  |                                          | FindS                          |                       |      | TVS        | IOW RATINGS       |

Press **GUIDE** twice and select Channel List. Channels are displayed on the left.

#### TIP: Use **GUIDE** to Find Shows anytime. Press **A** to sort and list channels.

\*Integrated Search, which also includes On Demand results, is not available in all areas.

| ET Entertain<br>St The new bo | ests of "I | onight<br>he View." Also | x on inverview wit<br>Intertainment, 33 | row J<br>h Kenny Chesney, 30 min.         | V+72 112903     |
|-------------------------------|------------|--------------------------|-----------------------------------------|-------------------------------------------|-----------------|
| Channels                      |            | Day                      | I Program                               | ns (207 listed)                           |                 |
|                               |            |                          | OVR                                     | CBS 2 News at 6pm                         | मर्चे 🛅 (L,D)   |
|                               |            |                          | • 7:00a                                 | <b>CBS Evening News With Scott Peliey</b> | y 🖪 (L,D)       |
|                               |            |                          | • 9:00a                                 | The Insider                               |                 |
| CBS d                         | 02         | Today                    | · NOW                                   | ET Entertainment Tonight                  | 🗰 (035) (VLD)   |
|                               |            |                          | 1:00p                                   | The Big Bang Theory                       | wir 1008 (L,D)  |
|                               |            |                          | 3.00p                                   | Morn                                      | 🖬 (L,D)         |
|                               |            |                          | 5:30p                                   | Two and a Haif Men                        | (C,1) 2021      |
|                               | -          |                          |                                         | Find Shown Sort                           | TV SHOW RATINGS |

Use  $\blacktriangle$  arrows to scroll to a particular channel, and then press  $\blacktriangleright$  to view a list of programs for today, tomorrow, future days, or to see a list of recorded shows from that channel.

Press **SELECT/OK** to select a program. Follow the on-screen prompts to view the channel, set a reminder or recording or list upcoming shows

# **PVR. TV** on your terms.

Record. Replay. Pause Live TV. Plus, conveniently keep track of the shows you record to make sure you never miss an episode. This section explains it all. With PVR, you can enjoy TV on your terms.

\*Must have a PVR box to access these features

### **Control live tv**

Control live TV with your Digital Video Recorder (PVR). When you tune to a channel, the PVR automatically begins making a temporary recording of the program in the PVR memory buffer. You can Pause, Rewind and Fast-Forward all the way up to the present without setting a recording.

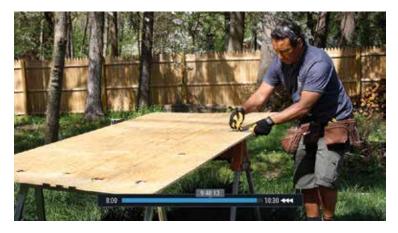

#### Pause

Pause live TV by pressing Pause  $\blacksquare$  on your remote. Then press  $\blacktriangleleft \triangleright$  for frame by frame advance.

### Play

Press **Play**  $\rightarrow$  to resume the program.

#### Rewind

Press **Rewind** < to rewind. Press it up to 3 times to increase Rewind speed.

#### **Fast-forward**

Press **Fast-Forward** >> up to 3 times to increase speed.

#### Slow motion

Use **Slow Motion** to access "slow-forward and "slow-rewind"- perfect when watching sporting events. To activate, press **■**, then **▶** or **■** then **◄**. Press **▶** to resume.

### **Instant replay**

With **Instant Replay** you can replay the last 10-15 seconds of a program. Press the REPLAY O button. Press repeatedly to continue skipping back in 10-15 second increments.

#### **Return to live tv**

If live TV is paused, press **LIVE TV** to return to a show at the current point of the broadcast.

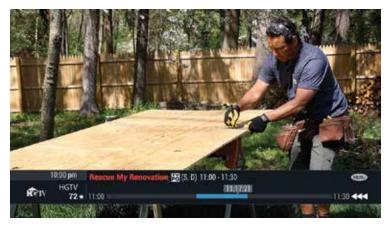

### **Control live tv**

Live TV is saved temporarily, unless you save it to the PVR by pressing **REC**. The temporary recording will be erased if you:

- Change channels
- Turn off the PVR
- Your recording exceeds the available buffer space which varies between 30 to 60 minutes.

#### SWAP between two programs

If your PVR has two tuners, it can buffer (temporarily record) two programs at the same time—one on each tuner.

The **SWAP** feature allows you to toggle back and forth between two live shows while letting you control both.

1. While tuned to a program, press **SWAP** to change tuners.

- 2. Select a second program by changing channels or using the guide.
- 3. Press **SWAP** again to toggle between the two programs.
- 4. When recording two programs at the same time, on screen prompts will ask if you wish to swap tuners. Select your desired recording preference.

If you press the number keys to swap to your other chosen channel, the guide swaps the tuners in the same way as if you pressed the **SWAP** key.

NOTE: If you change channels any other way than listed above, you will lose the temporary buffer recording.

### **Record a show**

The Guide makes it easy to schedule recordings on your PVR and build your own personal program library.

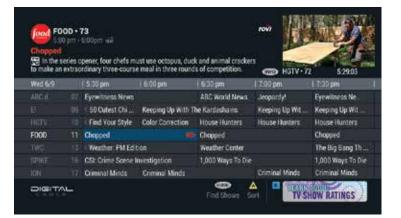

### **Recording from the time grid**

Press **GUIDE** to access the Time Grid. Highlight the program you wish to record and press **SELECT/OK** for recording options.

The program will display a  $\bigcirc$  in the Time Grid for a one-time recording or a  $\bigcirc$  for a series recording.

NOTE: Series Recording options will display anytime you schedule a series recording. Refer to next page for more information.

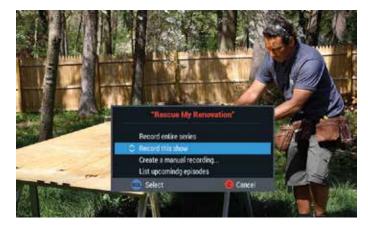

#### Record the program you are currently watching

To record the program you are currently watching, press **REC** on your remote. Highlight Record this show, then press **SELECT/OK**.

TIP: When you select "List upcoming episodes," the guide will display the list in the Search by Title results panel. Use  $\blacktriangle \checkmark$  to scroll through the episodes, or press  $\triangleleft$  to begin a new title search.

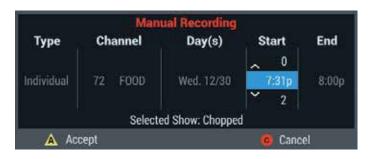

### Manual recording

A manual recording can be scheduled for a specific time. To create a manual recording while watching TV, press **REC**. Highlight Create a manual recording, and then press **SELECT/OK**. Select either "Individual" (one time only) or "Recurring" (record at the same time on designated days).

Press ► to access the Channel, Day(s), Start and End times. Follow the on-screen prompts to make your selections and press **A** to accept.

### **PVR** menu

The PVR Menu provides options to make it easy to manage your individual recordings, manage all your series recordings, and even recover deleted programs.

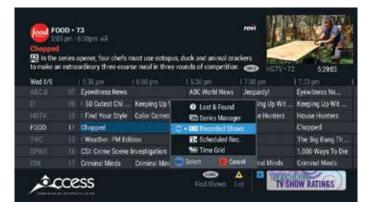

To access **PVR Menus**, press **LIST** (or **MY PVR**) twice, or press **LIST** once if you are already viewing the **Recorded Shows** menu.

### **PVR Options include:**

- **Recorded Shows:** list of recorded shows and visual gauge on available and used hard drive disk space
- Scheduled Recordings: a list of future recordings
- Lost & Found: recover PVR recordings\* and view PVR history
- Series Manager: manage series and prioritize series recordings
- Time Grid: return to the Time Grid
- \* Based on available hard-drive disk space

### **Record a series**

| Chopped<br>Mathematica | erieso | 600pm wil<br>pener, faur chefs m<br>rdinary three course | at use octopus, due<br>r meal is three rouss | k and animal cracke<br>to of competition. |                | 2 529-03        |
|------------------------|--------|----------------------------------------------------------|----------------------------------------------|-------------------------------------------|----------------|-----------------|
| Wed 6/9                |        | 1 8:340 pm                                               | 1 6:00 pm                                    | 1 6:30 pm                                 | 17:03pm        | 17.30 pm        |
|                        |        | Eyewittess News                                          |                                              | ABC World News                            | Jeopardyl      | Eyewittess Ne.  |
|                        |        | 60 Cutest Chi                                            | Keeping Up With 1                            | The Kardashains                           | Keeping Up Wit | Reeping Up Wit  |
|                        |        | Find Your Style                                          | Color Correction                             | House Hunters                             | House Hunters  | House Hunters   |
| F000                   |        | Chopped                                                  |                                              | Chopped                                   |                | Chopped         |
|                        |        | Weather PM Edit                                          | 000                                          | Weather Center                            |                | The Big Bong Th |
|                        |        | CSI: Crime Scene I                                       | nvestigation                                 | 1,000 Weys To Die                         |                | 1,000 Ways To D |
|                        |        | Oriminal Minds                                           | Criminal Minda                               |                                           | Criminal Minds | Driminal Minds  |

To record a series from the Guide, highlight the program then press **SELECT/OK**.

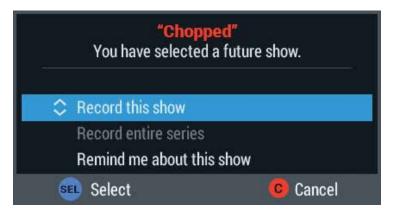

Select Record Entire Series.

TIP: If you're recording a live event, such as a baseball game, you will be prompted to extend the end time if the game runs long.

| Series:                          | "Chopped"                      |   |
|----------------------------------|--------------------------------|---|
| Episodes to Record:<br>Channels: | First run only<br>FOOD 73 only |   |
| \$<br>Air Times:                 | < 7:00 pm only                 | > |
| Save:                            | Until Space is needed          |   |
| Episodes to Keep:                | All episodes                   |   |
| Accept                           | Cancel                         |   |

Use  $\blacktriangle \forall \blacklozenge \flat$  to specify your preferences. Press **A** to accept:

- Episodes to Record: Record only first-run episodes or all
- Channels: Choose what channel to record, including SD only or HD only
- Air Times: Select times to record the series

- **Save:** Manually erase episodes or automatically delete as space is needed
- Episodes to Keep: Choose to keep all or up to 5 episodes on the PVR
- Start Time: On Time, or up to 10 minutes early or late
- End Time: On Time, or up to 3 hours over or up to 10 minutes early

### **Series manager**

The Series Manager lets you modify recording options for scheduled series recordings.

| Series Managan<br>6 Series Percordiags |                               | 3h         |
|----------------------------------------|-------------------------------|------------|
|                                        |                               |            |
|                                        | KCBSHD + 2                    | 6290       |
| California's Gold                      |                               |            |
| Cassie                                 |                               |            |
| The Dark Knight Rises                  | ABC.d+7 A                     | show times |
| Sheriock                               | Record any day the show is on |            |
| Arrested Development                   | Record repeats and first run  |            |
| Battlestar Gallactica                  | Erase episodes as needed      |            |
| 🔎 ccess                                | A TV SHOW RAT                 | INGS)      |

Select **Series Manager** from the **PVR** Menu to view a list of scheduled series recordings and keyword series recordings. Keyword series appear in **ALL CAPS** and have a  $\mathbf{O}$ .

Press **SELECT/OK** to modify series priorities and options.

| Series (     | Options: Crin  | ne 360   |
|--------------|----------------|----------|
| Series Reco  | rding Priority |          |
| Series Reco  | rding Options  |          |
| Series Repe  | at Options     |          |
| Cancel Serie | es Recording   |          |
| 💼 Select     |                | C Cancel |

### **Series manager options**

- Series Recording Priority: Set the priority for the series recording.
  Press ▲▼ to move the highlighted series up or down the list
- **Series Recording Options:** Select options based on your preferences of episodes, channels, how long to save episodes and more
- Series Repeat Options: Select day(s) to record series
- **Cancel Series Recording:** Cancel recording of the currently selected series

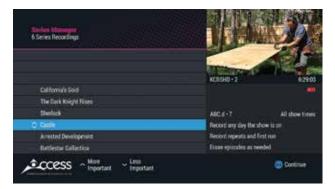

To adjust your Series Recording Priority, highlight a series and use  $\blacktriangle \lor$  to move up or down the list. Series will be recorded in priority order if there is a conflict.

| Seri                          | es: "Castle"                |
|-------------------------------|-----------------------------|
| Channels:<br>Air Times:       | Any Channel<br>All Showings |
| \$<br>Save:                   | < Until Space is needed >   |
| Shows to Keep:<br>Start Time: | All shows<br>On time        |
| 🔺 Accept                      | Cancel                      |

### **Series recording options**

Series Recording Options include:

- Episodes to record: first run & repeats or first runs only
- Channels: any channel, the specified channel, HD only or SD only
- **Air Times:** all showings, or the airtime selected when initiating the series recording
- Save: until space is needed or until manually erased
- Episodes to keep: all, or up to 5
- Start Time: on time, or from 1-10 minutes early or late
- End Time: on time, or from 1-5 minutes, 15, 30 minutes, or 1-3 hours over

# Managing recorded shows

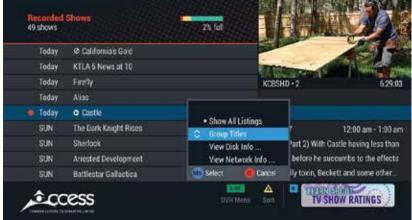

### **Group titles**

When titles are grouped, information in the lower right corner summarizes available recordings, new recordings, and day of last recording.

Press **SELECT/OK** to open the folder and review episodes.

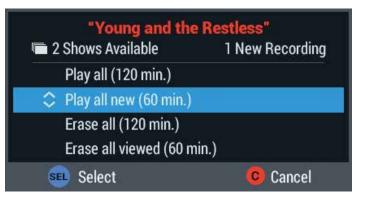

To access **Group Title Options**, highlight a Grouped Title folder and press **INFO** to:

- Play all: Play all episodes for your own marathon
- Play all new: only play new episodes
- Erase all: erase all episodes in the folder
- Erase all viewed: easily delete only the shows already viewed

### **Resolving conflicts**

Types of conflicts that may occur due to:

- recording that overlaps active or scheduled recordings at the same time
- disc space limitations
- recording of an all day program
- changing the channel while recording on both tuners
- extending the start or end time of recording that overlaps another recording

When conflicts occur, a conflict message is displayed.

### Watch recorded shows

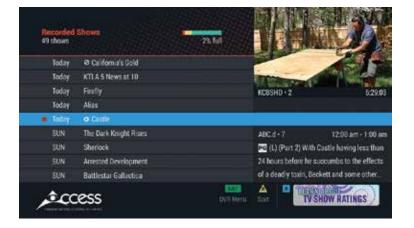

Access your **Recorded Shows** by pressing **LIST** (or MY PVR), or press **GUIDE** twice and select Recorded Shows. Recorded shows are listed by day, with the most recent first.

Press INFO for program info. Press A to view disk info.

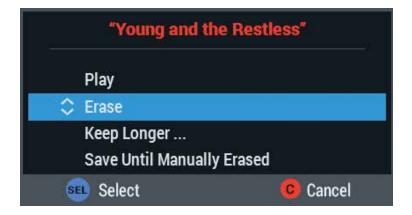

Select a show and press **SELECT/OK** to play, erase, keep longer, or save until manually erased.

#### TIP: Press A for options:

- Show All Listings: list all shows by day
- Group Titles: groups same title recordings into folders
- View Disk Info: visual indicator of recorded space

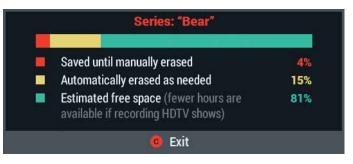

#### **Record space indicator**

- **Red** indicates percentage of programs that will be saved until manually deleted
- Yellow indicates percentage of programs to be erased as space is needed
- Green indicates approximate free space remaining

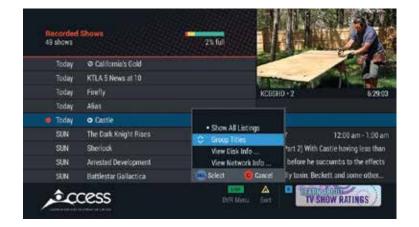

### **Recorded shows & scheduled recordings**

Press A to Sort Recorded Shows. Options include:

- Show All Listings: list all shows by day
- Group Titles: groups same title recordings into folders
- View Disk Info: visual indicator of recorded space

TIP: You can only change recording options for individual episodes by pressing SELECT/OK and selecting Record Options. To change recording options for an entire series, press LIST and select Series Manager.

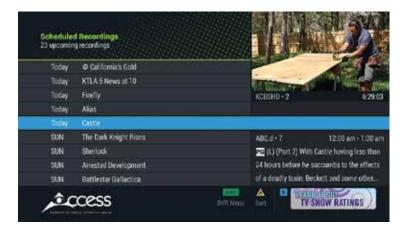

Select Scheduled Recordings from the **PVR Menu** to view a list of future recordings. Select a title and press **SELECT/OK** to modify recording options or cancel a scheduled recording. Press **INFO** to view program info.

Press **A** to **Sort** and select **Group Titles**. Summary info appears in the lower left corner with the number of recordings scheduled and conflicts, if any. Press **SELECT/OK** to open the folder and scroll through the episodes.

### Lost & found

Lost & Found lets you find missed and previously deleted recordings. You may also recover some deleted recordings if disk space is available.

When you highlight a title, instant info appears in the lower right including a short reason why program was missed or when it was deleted. Press **A** to group titles and review summary of erased and missed recordings by folder.

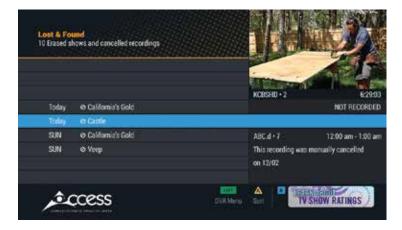

### Lost & found title options

You may be able to recover a previously deleted show. Press **SELECT/OK** for options to:

- Save until space is needed
- Save until manually erased
- Clear show now (permanently delete)
- List upcoming shows

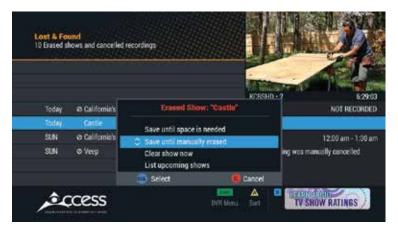

For shows that did not record the Guide will display the option to list upcoming shows or Clear recording now to delete the listing from **Lost & Found**.

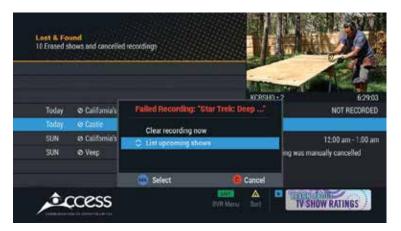

# **On Demand.**

On Demand is a library of movies, shows and other programs you can watch whenever you want. It's like having a movie theater right in your living room and your guide makes it easier than ever to find and enjoy On Demand on your schedule, when you're ready to watch TV.

\* Availability of On Demand varies by community

#### **On demand**

With On Demand you can enjoy movies, TV shows, music videos and more right on your television set, on your schedule. With easy navigation and more control, enjoying the shows you love when you want couldn't be simpler.

### Easy access to on demand

- Select the **ON DEMAND (VOD)** button on the remote
- Enter an On Demand channel number on your remote
- Choose an On Demand channel from the Time Grid
- Access On Demand from the Quick Menu (if available)
- Find On Demand shows from Title Search or Keyword Search

#### **Understanding on demand icons**

- **New Title:** Appears beside new releases
- Last Chance: Appears beside titles that will soon no longer be available for viewing
- **Purchased:** Appears beside titles that you have purchased
- PAID Purchased Paid: Replaces price in title description area
- Viewed: Appears beside titles in the title list that you have already viewed (Premium On Demand)
- **Preview:** Appears in the title description area and indicates that a trailer to view is available

#### HD HD: Identifies HD titles

Once you've accessed the On Demand Menu, use ▲ ▼ to scroll through your On Demand options and highlight the service you are interested in. Press **SELECT/OK** to continue. On Demand content may be free, available for purchase or part of a premium subscription. You may need to make additional selections in the menus as you browse through all the On Demand choices and categories—everything from free programs to new release movies and more.

# **On Demand continued...**

### Accessing on demand movies

#### Step 1

Access the main On Demand menu from your remote. You have a variety of choices including free programming, premiums, and movies. For example, On Demand Movie titles are organized into Categories, such as **New Releases, HD Movies, Movie Favorites** and more.

You may also be able to access the main On Demand menu from a channel number designated by your cable company.

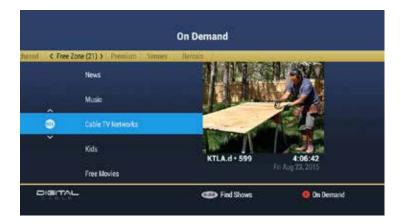

### Step 2

From **Movies**, select a Category, such as HD Movies, **Special Offers**, **Movie Favourites** and **New Releases**. You can also see a list of recently purchased On Demand shows that are still available to view in **My Rentals**.

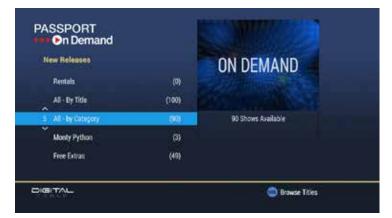

### Step 3

From the New Releases menu, press ◀ ► to browse through a library of genres such as **Comedy, Drama, Family, Just In!, Action Adventure,** etc.

The list of associated titles will appear. Press  $\blacktriangle \lor$  to browse the available titles. Instant Info will appear in the lower right corner of the screen.

| PASSPORT<br>Demand<br>New Releases<br>Goon<br>Finding Amanda<br>Nature Calls<br>25 2 Baye in New York<br>Crimical Ways<br>The Great Buck Howord<br>The Seat Filler |             | S5.00 / 24 Hr. Riental<br>Process (PG-13) 2 Hr. 49 Min.<br>2011 (PG-13) 2 Hr. 30 Min.<br>2011 (PG-13) 2 Hr. 30 Min.<br>2011 (PG-13) 2 Hr. 30 Min.<br>2011 (PG-13) 2 Hr. 30 Min.<br>2011 (PG-13) 2 Hr. 30 Min.<br>2011 (PG-13) 2 Hr. 30 Min.<br>2012 (PG-13) 2 Hr. 30 Min.<br>2013 (PG-13) 2 Hr. 30 Min.<br>2014 (PG-13) 2 Hr. 30 Min.<br>2014 (PG-13) 2 Hr. 30 Min.<br>2015 (PG-13) 2 Hr. 30 Min.<br>2015 (PG-13) 2 Hr. 30 Min.<br>2015 (PG-13) 2 Hr. 30 Min.<br>2016 (PG-13) 2 Hr. 30 Min.<br>2016 (PG-13) 2 Hr. 30 Min.<br>2017 (PG-13) 2 Hr. 30 Min.<br>2018 (PG-13) 2 Hr. 30 Min.<br>2018 (PG-13) 2 Hr. 30 Min.<br>2018 (PG-13) 2 Hr. 30 Min.<br>2019 (PG-13) 2 Hr. 30 Min.<br>2019 (PG-13) 2 Hr. 30 Min.<br>201 |
|----------------------------------------------------------------------------------------------------|-------------|----------------------------------------------------------------------------------------------------|
| rama Comedy (25) > Family                                                                                                    | Crime Indie |                                                                                                    |
| DIGITAL                                                                                                    | 🗖 Buy       | 🚥 More Info 🧧 Back                                                                                                    |

# **On Demand continued...**

### Step 4

Once you find the title you like:

- Press **INFO** for more information
- Press **Play** to view a Preview (if available)
- Press **B** to buy
- Press **C** to go back to previous screen

You may also be able to purchase a movie directly from a Feature Channel.

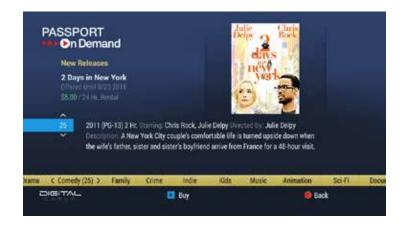

TIP: Press GUIDE to find On Demand shows by Title Search or Keyword Search.

### Step 5

Once you press  ${\bf B}$  to buy, press Play  $\blacktriangleright$  to start watching your selection.

You may be able to control most programs as you would a DVD using

Image: Image: Image:

Once purchased, a program can be viewed until its rental window has expired. Access recent rentals from **My Rentals**.

### **Canceling a VOD Purchase**

You can cancel your purchase right up to the scheduled start time.

- Go to the Purchased option in the VOD Menu and press OK/Select.
- Select/highlight movie and press **INFO**. Pop up screen should now show "Press **STOP** button to **Cancel Purchase**."
- Press 🔼 twice to cancel the purchase.

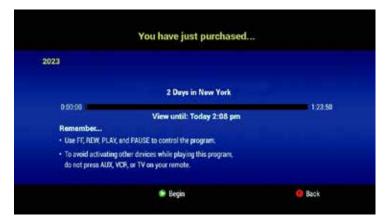

### **Purchasing PIN**

If you have established **PIN**s for Purchasing or Parental Control, you will also be prompted to enter your **PIN**(s) before completing an On Demand purchase.

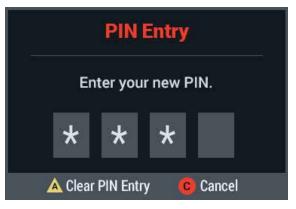

# **Pay-Per-View.**

### **Ordering pay-per-view**

You can purchase PPV programs and events from the Time Grid, Search result list, or by direct tuning to a PPV channel.

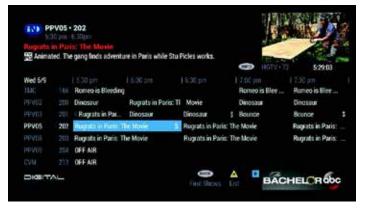

### Purchasing from the time grid

Press **GUIDE** to access the **Time Grid** and use  $\blacktriangle \lor \blacklozenge \lor$  to navigate the listings and highlight a PPV program you want to purchase. Press **INFO** for more information. Press **SELECT/OK** for purchase options. Purchased programs will display in green.

TIP: A confirmation screen will appear after you make a purchase and provide a countdown to the time your program will begin. Press **A** to review previous purchases.

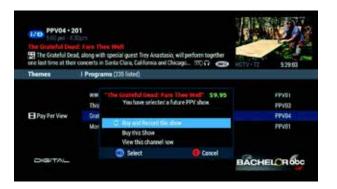

### **Purchasing from search results**

PPV programs can also appear in search result lists for Title, Keyword or Theme. For example, press **GUIDE** twice and select Themes. From Movies, press **SELECT/OK** and then select **Pay Per View**. Arrow right ► to review the list. A dot appears next to shows currently airing. Press **SELECT/OK** for purchase options. Highlight your desired option and press **SELECT/OK** to complete.

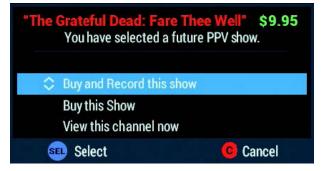

### **Purchase options include:**

- Buy the show: a \$ will appear next to the title
- Buy and record: **REC** will also appear
- View the channel: for programs already started

# **Pay-Per-View continued...**

### **Purchasing locks**

To manage, review and lock PPV purchases, select Purchasing from the General Settings menu.

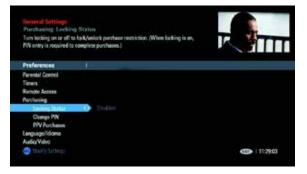

#### Setting purchasing locks

From General Settings, highlight Purchasing and select **Locking Status** to turn On/Off the **Purchasing PIN**. The **Locking Status** default is set to "OFF". To enable, press ▶ or **SELECT/OK**, then select ON.

To purchase a PPV program, you will be prompted to enter your Purchase PIN to complete your order. To"Disable" **Locking Status**, enter your **PIN** and select "Off".

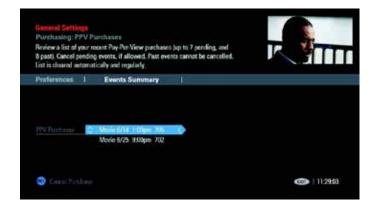

### Locking status

- Turn On/Off Locking Status –"ON" will require entering a purchase PIN to complete an order
- Create or change Purchase PIN select a unique 4-digit PIN that will be required for any purchases

TIP: If you have set up a Purchase PIN and/or Parental Control PIN, you will be prompted to enter your PIN(s) before completing a purchase.

### **Review PPV purchases**

From **General Settings** select Purchasing, then **PPV Purchases**. Press ► to review pending and recently purchased PPV programs. Press **SELECT/OK** for title information and to cancel a pending PPV program (if allowed).

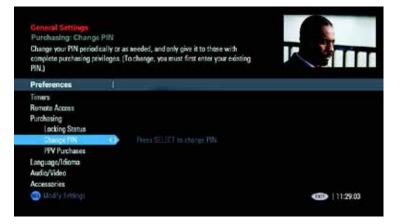

#### **Canceling a PPV purchase**

You can cancel your purchase right up to the scheduled start time. From the Guide, select the ordered PPV and press **SELECT/OK**. Select **Cancel This PPV Purchase** and press **SELECT/OK**.

TIP: Your unique Purchase PIN controls both PPV and On Demand purchases. Refer to General Settings chapter for more information.

# Parental control.

### You decide what your family watches

Parental Control lets you block viewing and purchases of TV programs and movies as well as recorded shows, based on your viewing preferences. You can also hide adult titles from being displayed on-screen. From the Parental Control Menu you can set locks by Rating, Content, Channel or Time.

#### **Parental control setup**

To set Parental Control, press **MENU**, then **"A"**, then choose **PARENTAL CONTROLS.** 

### **PIN Set-up**

The first time you attempt to enable Parental Control, you will be prompted to set up a Personal Identification Number or **PIN**. Enter your unique 4-digit number and press **SELECT/OK**. Enter the number again and Press **A** to confirm.

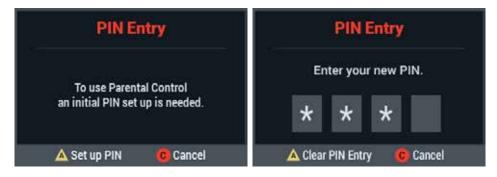

### **Change PIN**

Change **PIN** lets you change your personal Parental Control **PIN** number. Press **MENU** twice to access General Settings. Select Parental Control, then Change **PIN**. Follow the on-screen prompts to enter a new **PIN**.

TIP: Your remote may have a lock button. Press this button to quickly set program locks.

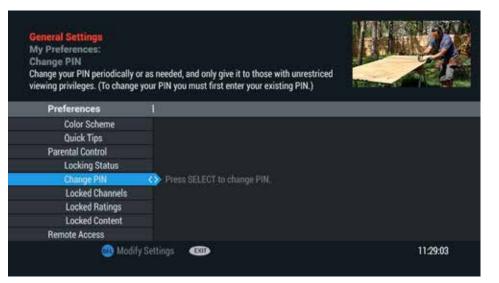

### **Locking status**

Selecting Locking Status lets you turn on or off Parental Control settings. Locking Status must be set to **"On"** to activate your customized Parental Control settings for rating, content, channel and time. Highlight Locking Status on the Parental Control Menu and press **SELECT/OK** (or ►). You will be prompted to enter your 4-digit PIN when you make one of the selections:

- **Off (Relock Manually)**: This option turns off all locks. To relock Parental Control, you must manually set the Locking Status to "On."
- **Off (Auto Relock)**: This option turns off all locks temporarily. Locks will automatically relock after 5 hours of inactivity or by turning off the cable box.
- **On**: This option enables Parental Control. Your 4-digit PIN will be required to disable Parental Control or change settings.

# **Parental control continued...**

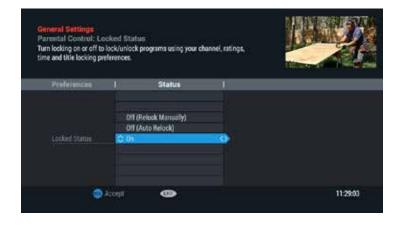

TIP: If Locking Status is turned off, <UNLOCK> will appear next to Parental Control options and a red <UNLOCK> will appear next to specific selections. Return to Locking Status to turn on.

#### **Locked channels**

From Parental Control, select Locked Channels to choose channels that will be locked when Locking Status is turned on. Press ► to view list of channels and use ▲ ▼ to highlight. Press **SELECT/OK** to lock. A will appear next to the channels you select. Press ◀ to return to Parental Control options.

| General Settings<br>My Preferences:<br>Locked Channels<br>Create or modify a set o<br>icons appear next to se |                                                                                                    | sk whenever locking is on. Lock |         |
|----------------------------------------------------------------------------------------------------|----------------------------------------------------------------------------------------------------|---------------------------------|---------|
| Preferencea                                                                                                   | I Channels                                                                                             | 1                               |         |
| Locked Channels                                                                                               | 56 A3C<br>57 FVRT<br>58 CODT<br>59 HBFT<br>59 HBFT<br>61 API<br>61 API<br>62 TLVN<br>63 NALU<br>64 TNT | LICKED CHANNELS:<br>58<br>59    |         |
| Add Channel                                                                                                   |                                                                                                    |                                 | 11.2940 |

#### **Locked Ratings**

Select Locked Ratings to choose TV and movie ratings that will be locked when Locking Status is turned on. Press **SELECT/OK** to select a rating(s) to lock. A a will appear next to the rating. Press ► to return to Parental Control options.

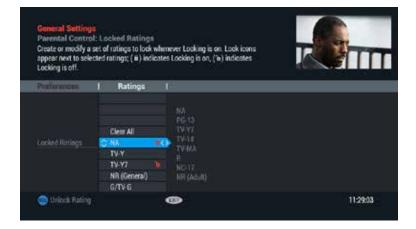

### **Locked content**

Locked Content lets you choose TV content advisory ratings that will be locked when Locking Status is turned on. Content advisory categories can be found on the chart located on the previous page.

You can choose to lock all under each category, or by a specific rating within a content category. Choose a content rating by pressing **SELECT**/**OK**. A a will appear next to the content rating. Press to return to Parental Control options.

# **Parental control continued...**

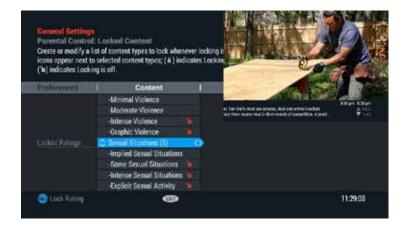

#### **Locked Time**

Locked Time lets you lock the TV from viewing at a specific day and time. From Locked Time in Parental Control, press ▶ to select 'On' and follow the on-screen prompts to choose the day(s) and to specify the start and end time. Press ◀ to return to the Parental Controls options.

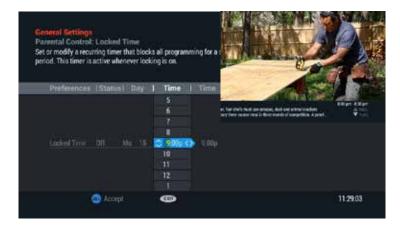

### **Hide Adult Titles**

Hide Adult Titles prevents adult titles from appearing in listings throughout the guide. Select Hide Adult Titles and use the ▲ ▼ and **SELECT/OK** to make a selection:

- **Always:** Hide Adult Titles is always enabled (even if Parental Control locking is **OFF**)
- **Never:** Hide Adult Titles is never enabled (Even if Parental Control locking is **ON**)
- Follow Parental Control: Hide Adult Titles is enabled when Parental Control is **ON**, and disabled when **OFF**.

NOTE: When enabled, Adult titles will be replaced with "Title Blocked".

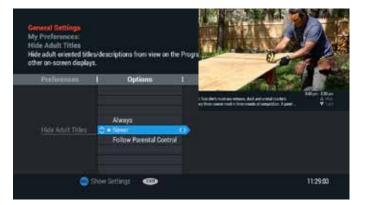

### **View locked programs**

When tuning to a channel or program that is locked, the guide will display a Parental Control summary indicating the program has been locked from viewing due to channel, rating, time or content.

Press **SELECT/OK** to disable Parental Control, then select **A** for this channel only, or **B** for all channels and recordings.

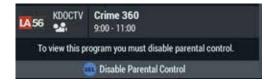

# **Custom TV experience.**

Set your favourite channels, timers, parental control and more. Watch TV the way you want to. Press **MENU** then "**A**" to access your general settings. This section gives you all the info you need to personalize your viewing experience from the General Settings Menu.

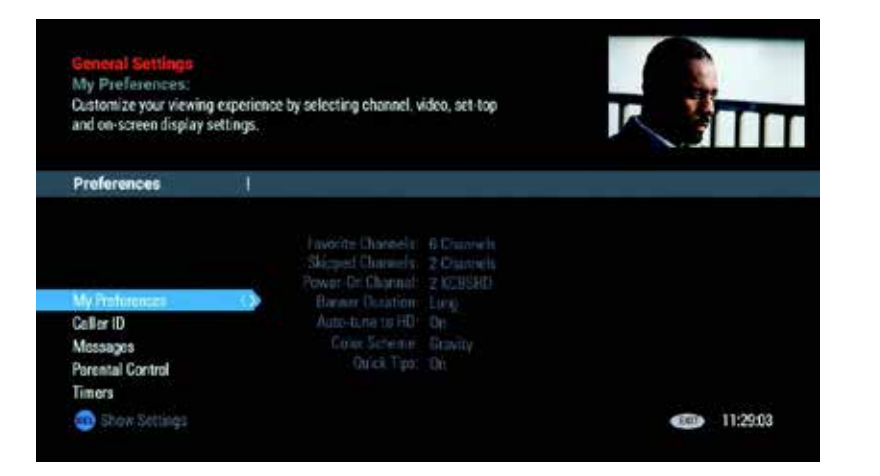

### **My preferences**

From General Settings select My Preferences to adjust Favourite Channels, Skipped Channels and other options including Color Scheme. You have the opportunity to change the guide color scheme from Gravity (default) to one of three other options: Cool Morning, Sea Foam or Redshift. The colour scheme can be changed at any time.

### **Favourite channels**

Quickly access channels you have designated as your Favourite Channels. Once you've set up your Favourite Channels, you can browse through only those channels by pressing **FAV** on your remote. You also can customize your grid view by selecting Favourites.

#### Adding channels to the favourites list

Highlight Favourite Channels and press  $\blacktriangleright$ . Use the  $\blacktriangle \lor$  to highlight and press **SELECT/OK** to add or remove a channel from the Favourite Channels list.

A star  $\bigstar$  appears next to the channel in the Channels column when it is on your Favourite Channels list, and the channel number will be added to the Current Favourites list.

Press **A** to enable Auto-Favourites, which will automatically add channels to your Favourites list based on your viewing habits. Auto-Favourites are designated with a **(x)** icon.

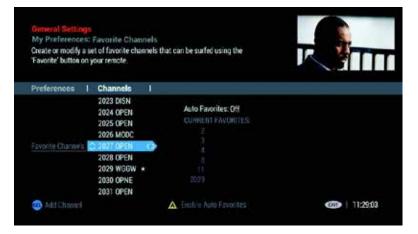

### **Skipped channels**

Specify channels to skip when browsing with the CH -/+ keys.

#### Adding channels to the skipped list

Highlight Skipped Channels and press ► or **SELECT/OK**. Use the ▲ ▼ to highlight specific channels and press **SELECT/OK**.

A check ✓ appears next to the channel in the Channels column when it is on your Skipped Channels list, and the channel number will be added to the Current Skipped list.

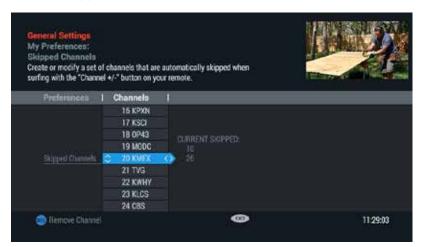

### **Quick tips**

**Quick Tips** displays helpful tips while you browse or search the guide for shows or set recordings.

| General Settings<br>My Preferences: Qu<br>Fashe Dark Tinsto re | ick Tips<br>iodically display co-screen tips that can help you get |              |
|----------------------------------------------------------------|--------------------------------------------------------------------|--------------|
| the meat cut of your dig                                       |                                                                    |              |
| Preferences                                                    | 1                                                                  |              |
| Power-On Channel                                               | -                                                                  |              |
| Banner Duration                                                |                                                                    |              |
| Auto-tune to HD                                                |                                                                    |              |
| Color Scheme                                                   |                                                                    |              |
| Grook 7 ipn                                                    | C . Off                                                            |              |
| Caller ID                                                      |                                                                    |              |
| Messages                                                       |                                                                    |              |
| Parental Control                                               |                                                                    |              |
| Timers                                                         |                                                                    |              |
| 🥶 Nodiy Settings                                               |                                                                    | (1) 11:29:03 |
|                                                                |                                                                    |              |

Highlight Quick Tips and press ► or **SELECT/OK**. Use the ▲ ▼ to highlight "Off" or "On" and press **SELECT/OK**.

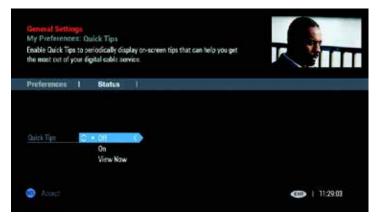

# **Custom TV experience.**

Quick Tips will display on screen periodically to help you get the most out of your digital cable experience. You can manually view **Quick Tips** by selecting **View Now**.

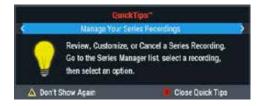

### Timers

Set convenient TV timers. Press ► to navigate the Timer menu by channel, day and time. Then press **SELECT/OK**.

- **Sleep Timer**: Select "On" to set cable box to turn off after a specified number of minutes (5 90 minutes). Default is "Off."
- **Power On Timer**: Select "On" then select channel, day and time the cable box will automatically turn on. Default is "Off."
- **Power Off Timer**: Select "On" then select channel, day and time the cable box will automatically turn off. Default is "Off."
- **Reminder Timer**: Set up several reminder timers by channel, day and time. Set up to eight timers to remind you of specific events.

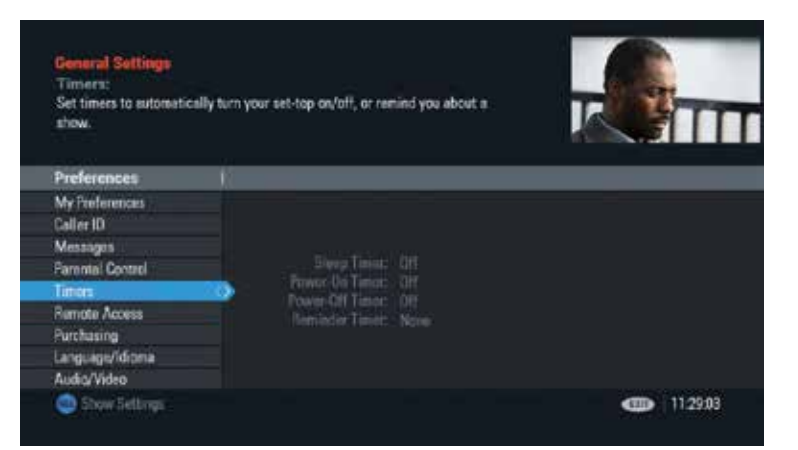

### Language

- Audio: Select primary audio or SAP alternate audio feed.
- **Closed Captioning**: Enable or disable Closed Captioning, and select other options.
- **Display**: Select an available language, such as English, Spanish or French, for on screen displays.
- **Subtitles**: Turn on or off and select a preferred language, such as English, Spanish or French.
- **Descriptive Video**: Turn this feature on to hear a descriptive audio track (when available) that describes the video being displayed.

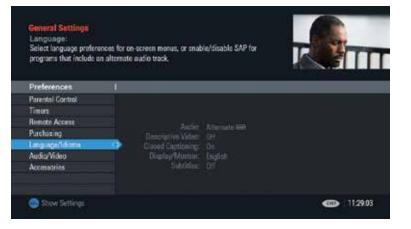

# **Custom TV experience continued...**

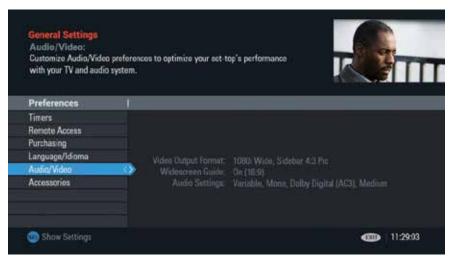

### Audio/video

- Video Output Format: Specify output format.
- **Audio Settings**: Specify settings for volume level, analog output, digital output and dynamic range.

#### Accessories

Set specific set-top box functions, including specifying how channel and time display on your set-top box.

# **Remote Control.**

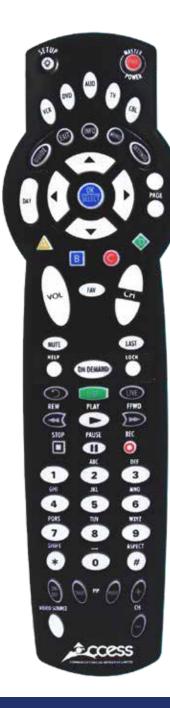

### Instructions

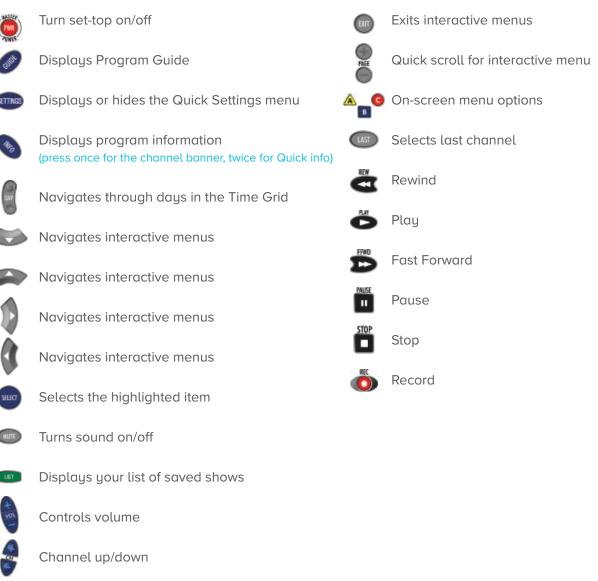

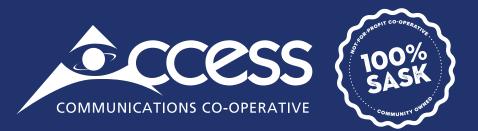

### INTERNET | TV | PHONE | SECURITY

myaccess.ca | 1-866-363-2225